### **Guía de configuración de seguridad WI-FI router XAVI 7968**

Esta guía muestra como se debe proceder para configurar de modo seguro el acceso Wireless (Wi-Fi) a un router XAVI 7968 de AMPER. Este router es uno de los que, a fecha de hoy (Mayo de 2010), instala normalmente Telefónica para dar servicio a sus ADSLs residenciales e Imagenio.

Para ello, se asumirán las siguientes premisas:

- Se trata de un router de Telefónica (otros proveedores de servicios de Internet (ISP) pueden tener otros modelos y otras configuraciones iniciales), y proporciona servicio de ADSL residencial **sin Imagenio**. En caso de disponer de Imagenio, Teléfonica pone a disposición de los usuarios un servicio de configuración del router a través de su **Portal Alejandra**, accediendo a la siguiente dirección web: **https://www.telefonicaonline.com/zx/pub/al/jsp/Open.jsp**
- La **dirección del router es: 192.168.1.1** de no ser así, el usuario deberá averiguar cual es la dirección del router contactando con su proveedor de servicios de INTERNET.
- El usuario conoce el password de acceso al router (normalmente usuario= 1234, password = 1234). como en el caso anterior, de no conocer estos parámetros, deberá contactar con Telefónica para recabarlos.
- El router está conectado con el ordenador desde el que se configurará a través de cable Ethernet (no mediante conexión Wi-Fi)

Una vez sentadas las anteriores premisas, se procederá a configurar el acceso inalámbrico al router, utilizando el protocolo WPA/WPA2.

Los protocolos WPA-PSK o WPA2, se basan en la transmisión de las autenticaciones soportadas en el elemento de información correspondiente. Durante el intercambio de información en el proceso de conexión RSN, si el cliente no soporta las autenticaciones que especifica el AP, será desconectado. Para encriptar las claves se utiliza un algoritmo de cifrado que, a priori, costaría mucho tiempo descifrar.

Contrariamente a lo que sucede con el ZyXEL P660HW-D1, este router sí que soporta protocolo WPA2 y su configuración es mucho más simple.

En esta guía se mostrará la configuración WPA2-PSK con encriptación AES.

## **Guía de configuración de seguridad WI-FI router XAVI 7968**

Configuración WPA2-PSK/AES

Será necesario abrir el explorador y teclear en la barra de direcciones: **[http://192.168.1.1](http://192.168.1.1/)**

en ese momento, se accederá a la página de configuración del router y éste solicitará el nombre de usuario y el password para acceder al sistema. En este punto deberá introducir como nombre de usuario **1234** y como password **1234**

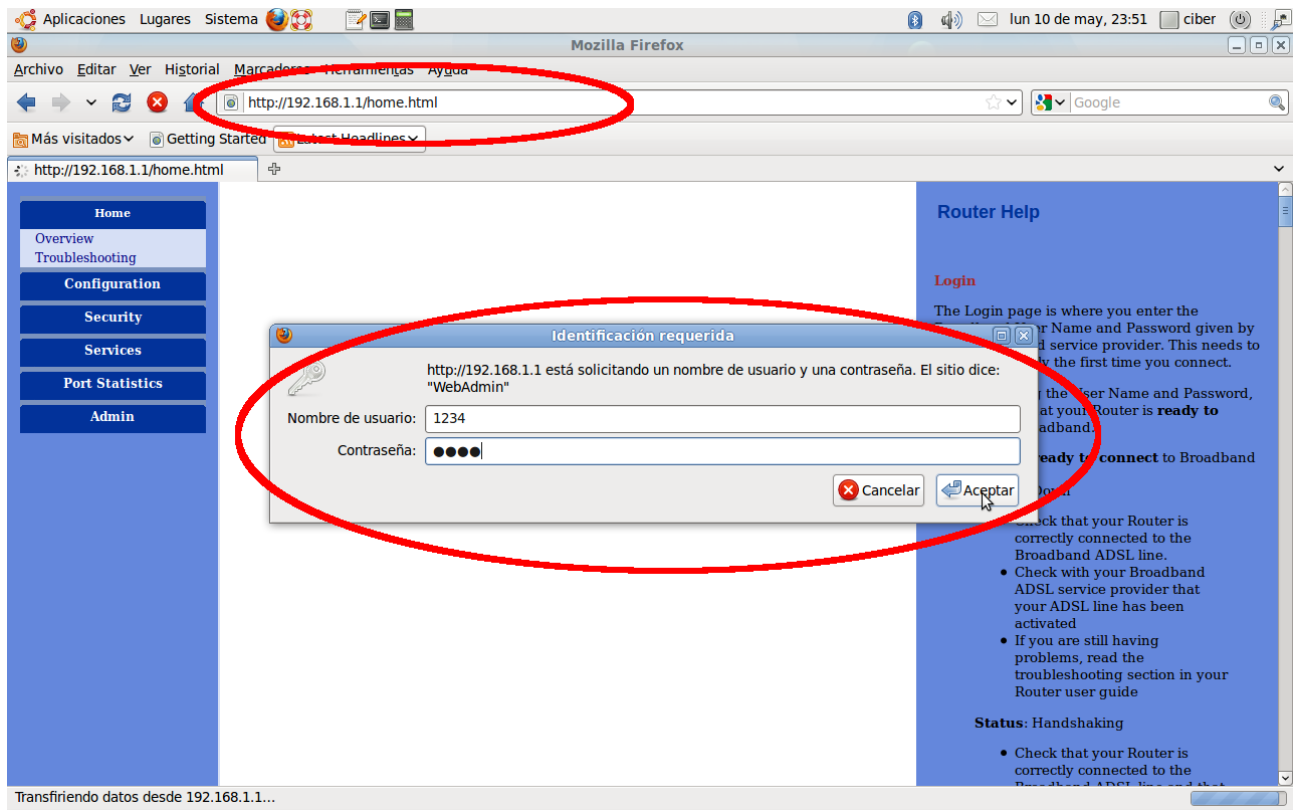

# ERR - Guías Técnicas (http://erubio1.wordpress.com)

#### **Guía de configuración de seguridad WI-FI router XAVI 7968**

Seguidamente deberá acceder al menú de configuración Wi-Fi, para ello, debe seleccionar la opción del menú de la izquierda **Wireless LAN**. A continuación, aparecerá el menú específico de configuración Wireless**.**

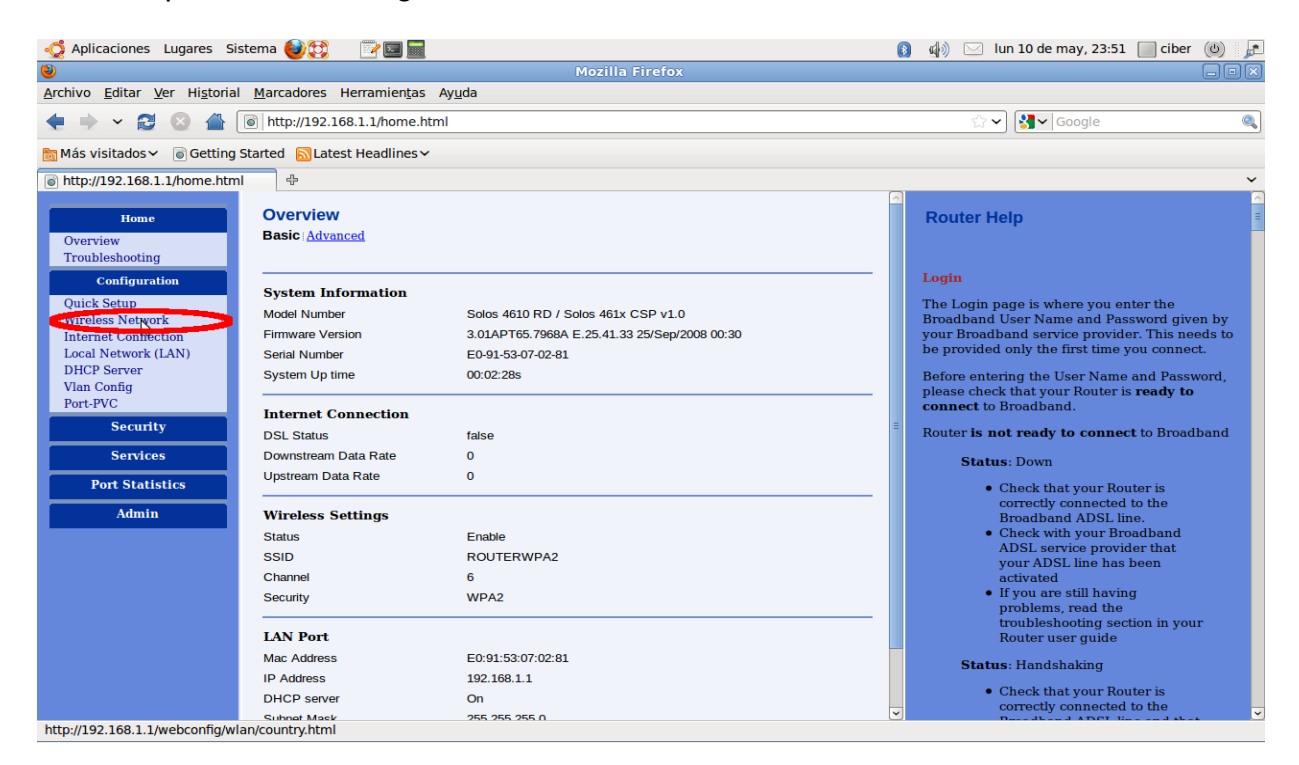

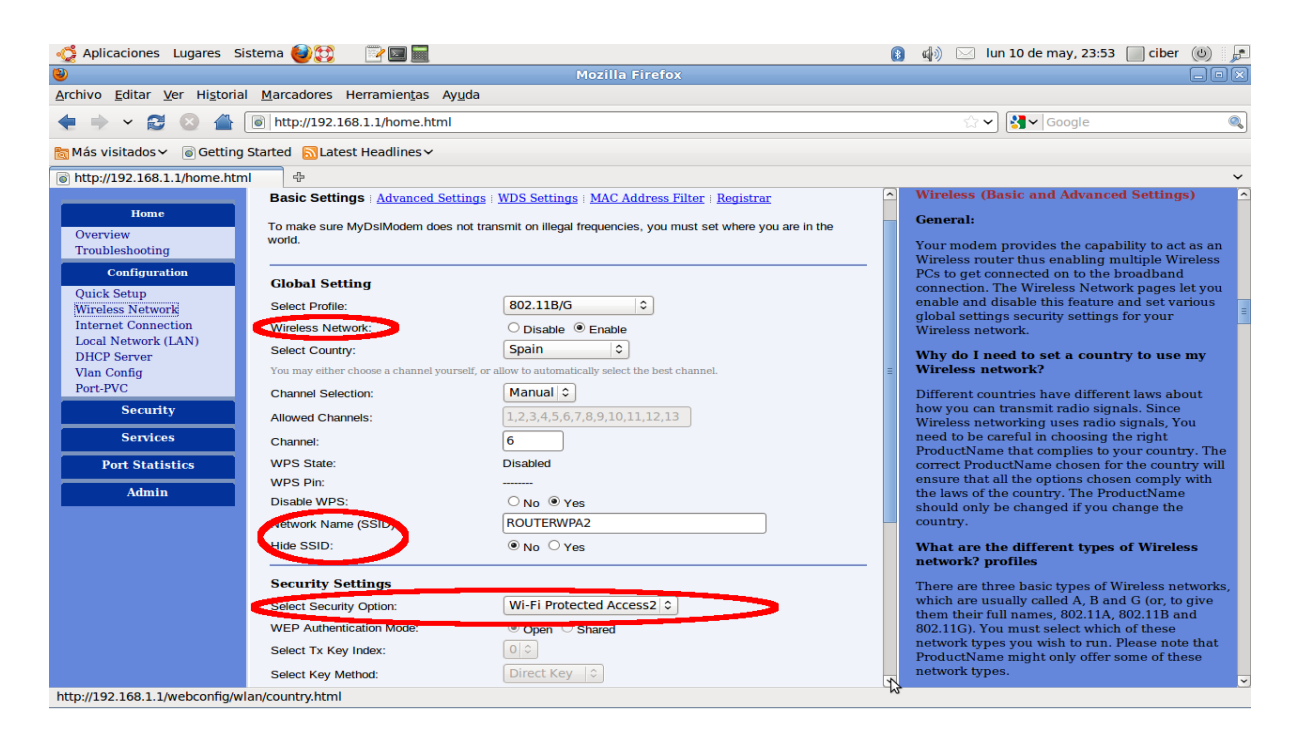

#### **Guía de configuración de seguridad WI-FI router XAVI 7968**

Como se aprecia en la ventana de configuración de los parámetros Wireless, el uso de la red Wi-Fi debe ser activado (**Wireless Network** enable)

Posteriormente, se puede cambiar el nombre del router (lo que verán los usuarios que quieran conectar). Alternativamente, se puede esconder el nombre configurado para que no sea visible por terceras personas (no recomendado).

E debe continuar seleccionando el protocolo de seguridad: **Select Security Option**. En este caso, se deberá seleccionar: **Wi-Fi Protected Access 2** (WPA2)

Bajando un poco más para abajo con la barra deslizante de la derecha de la ventana, se seguirán mostrando el resto de parámetros de configuración:

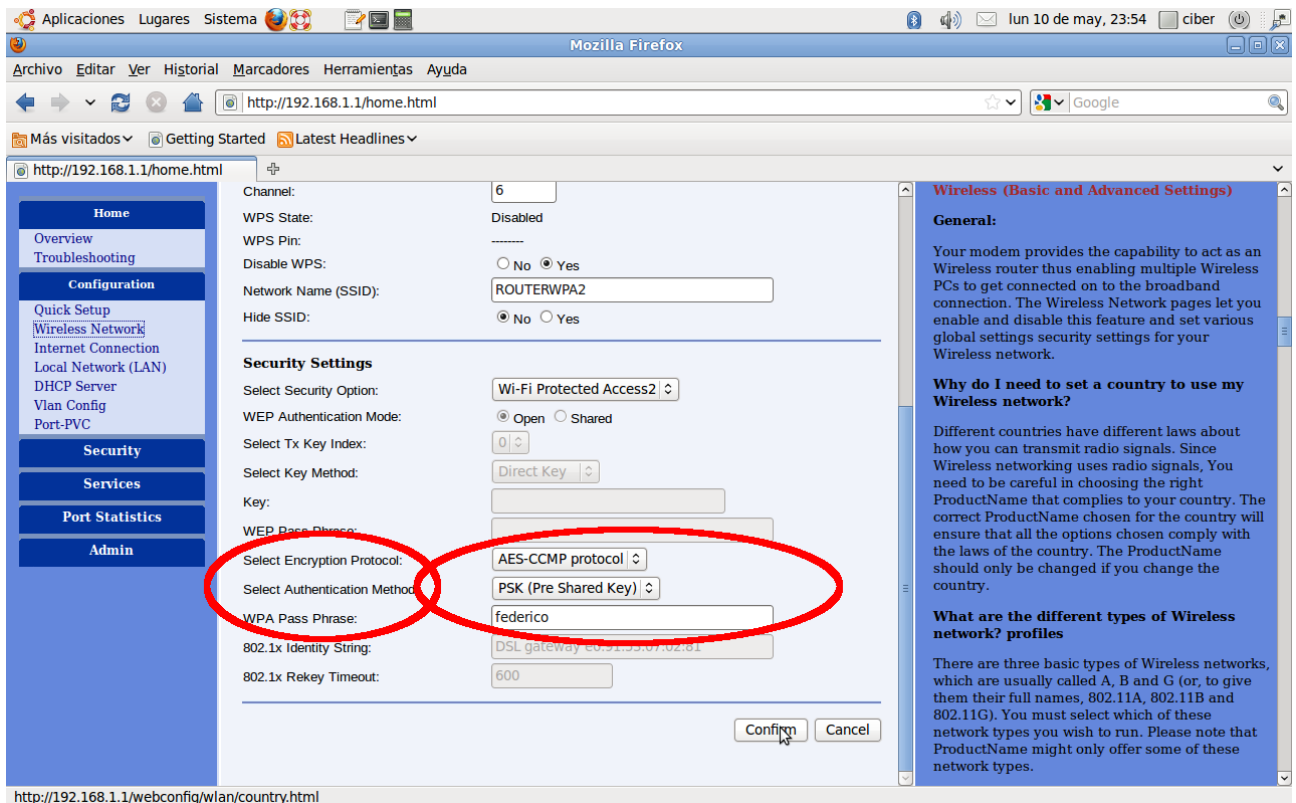

En este punto se deberá seleccionar el protocolo de encriptado: **Select Encryption Protocol,** seleccionando AES-CCMP protocol, seguidamente, se deberá seleccionar el método de autenticación: **Select Authentication Method**, seleccionando PSK (Pre shared Key) y, finalmente, se deberá seleccionar la palabra clave.

Como clave de acceso, se debería elegir una que fuera larga, contuviera caracteres "especiales" como el guión bajo o los interrogantes y que fuera fácil de recordar por el

# ERR - Guías Técnicas (http://erubio1.wordpress.com)

### **Guía de configuración de seguridad WI-FI router XAVI 7968**

usuario (no como el ejemplo propuesto).

Posteriormente, esta clave será la que se deberá introducir en todos los ordenadores que deban conectarse vía Wi-Fi con este router.

Para finalizar, se deberá pulsar el botón **Confirm** y esperar a que se apliquen los cambios.

A partir de ese momento, cualquier ordenador portátil que intente conectarse a ese router, recibirá la notificación de que para efectuar el acceso debe introducir la clave WPA o WPA2.